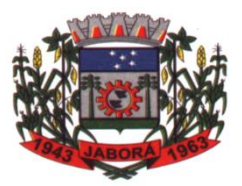

**ESTADO DE SANTA CATARINA MUNICÍPIO DE JABORÁ SECRETARIA MUNICIPAL DE EDUCAÇÃO E DESPORTO ESCOLA BÁSICA MUNICIPAL ALBERTO BORDIN PROFESSOR: ORIDES PARIZOTTO**

 **ALUNO: \_\_\_\_\_\_\_\_\_\_\_\_\_\_\_\_\_\_\_\_\_\_\_\_\_\_\_\_\_\_\_\_\_\_\_7º ANO\_\_\_\_\_**

4ª ETAPA DE ATIVIDADES PEDAGÓGICAS NÃO PRESENCIAIS E/OU PRESENCIAIS DO ENSINO FUNDAMENTAL, DE INFORMÁTICA.

DATA:05/04/2021 Á 16/04/2021

#### **Iniciando um documento a partir de um modelo existente**

Para iniciar um novo documento a partir de um modelo, basta clicar sobre um dos modelos disponíveis ou localizar na internet por meio do campo de busca, ou por meio da opção pesquisas sugeridas, localizado abaixo no campo de busca. Ao escolher um modelo, uma miniatura do mesmo é exibida, basta clicar no botão Criar para que o modelo seja carregado e disponibilizado

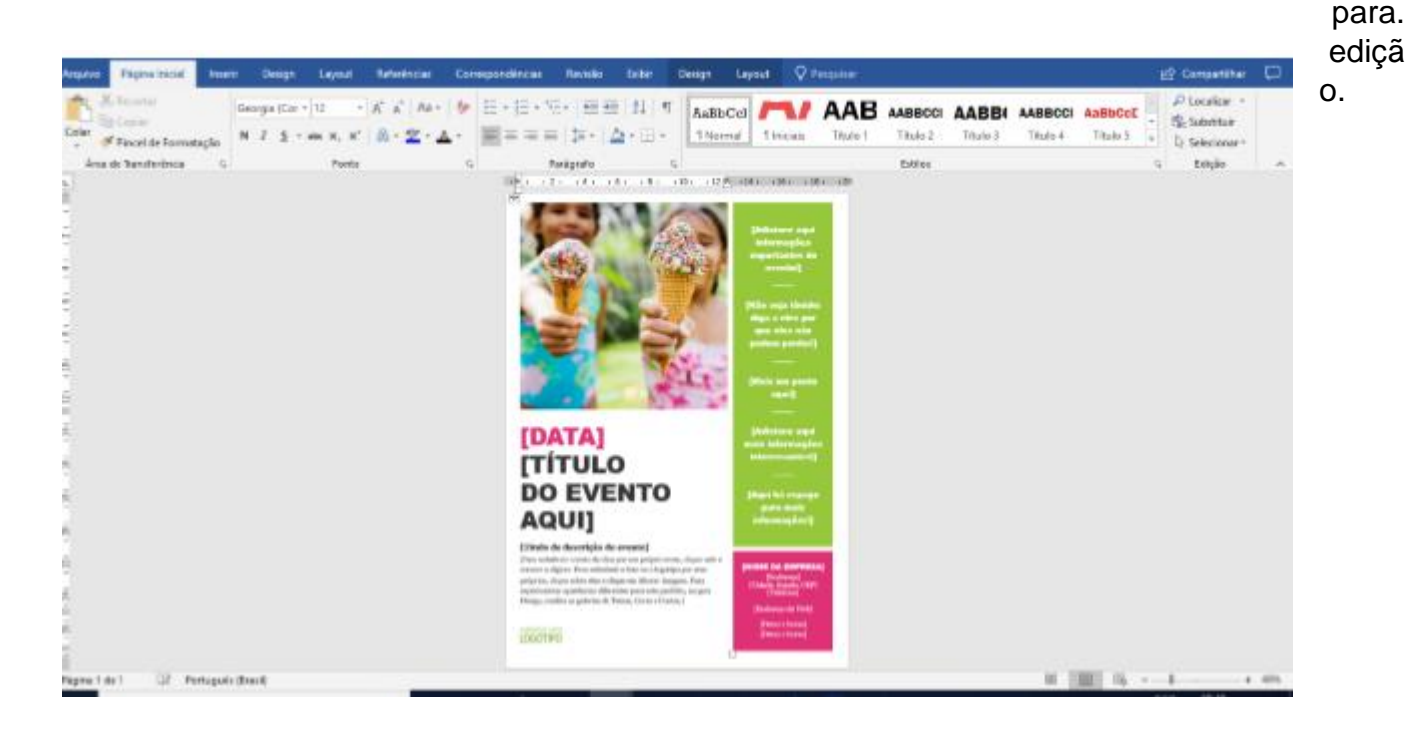

#### **Configurando a Página**

A configuração de página, define quais serão os padrões e características da página do documento, como orientação, margens entre outras configurações que influenciarão diretamente na visualização e impressão do documento. Todas as configurações que serão vistas nos tópicos a seguir, são encontradas na guia Layout, no grupo Configurar Páginas.

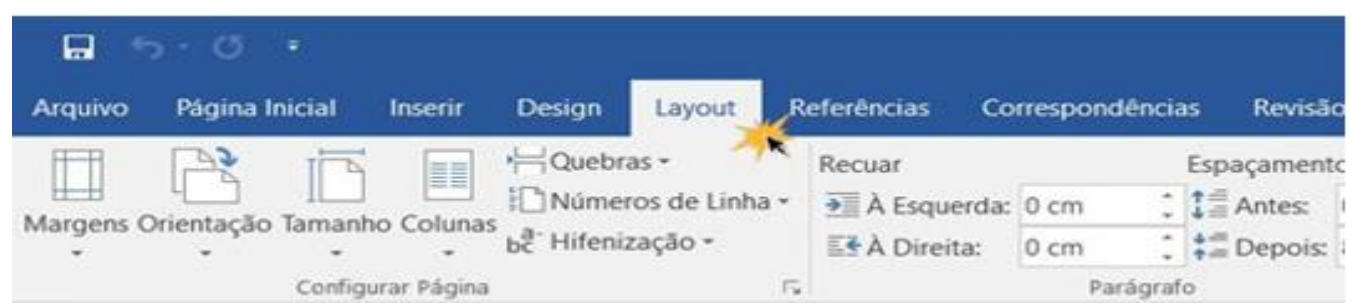

### **Definindo Tamanho de Página**

De forma automática, a página está definida com o tamanho Carta ou A4. No entanto, existem outros tamanhos e medidas de página que funcionam conforme o tipo de impressora ou o formato do seu documento. Para alterar o tamanho de uma página, faça o seguinte procedimento:

1. Na guia Layout, clique na opção Tamanho. Observa que um menu com diferentes tamanhos de página é mostrado.

2. Clique no tamanho da página que se adapta tanto a sua impressora, como ao tipo de documento que você está trabalhando.

Observe que cada tamanho de página vem com suas próprias medidas para que você saiba exatamente o tamanho do papel necessário para imprimir o documento. Na lista exibida, escolha um modelo de tamanho desejado.

#### **Personalizando o tamanho de uma página**

Se por algum motivo você não conseguir encontrar o tamanho ideal para seu documento, não se preocupe porque é possível personalizá-lo. Se desejar criar um tamanho personalizado, faça o seguinte procedimento:

1. A partir da opção Tamanho do menu, clique em Mais Tamanhos de Papel;

2. É aberta uma janela chamada Configuração de página e como você está personalizando o tamanho do papel, vai ver imediatamente um painel de configuração de tamanho de página;

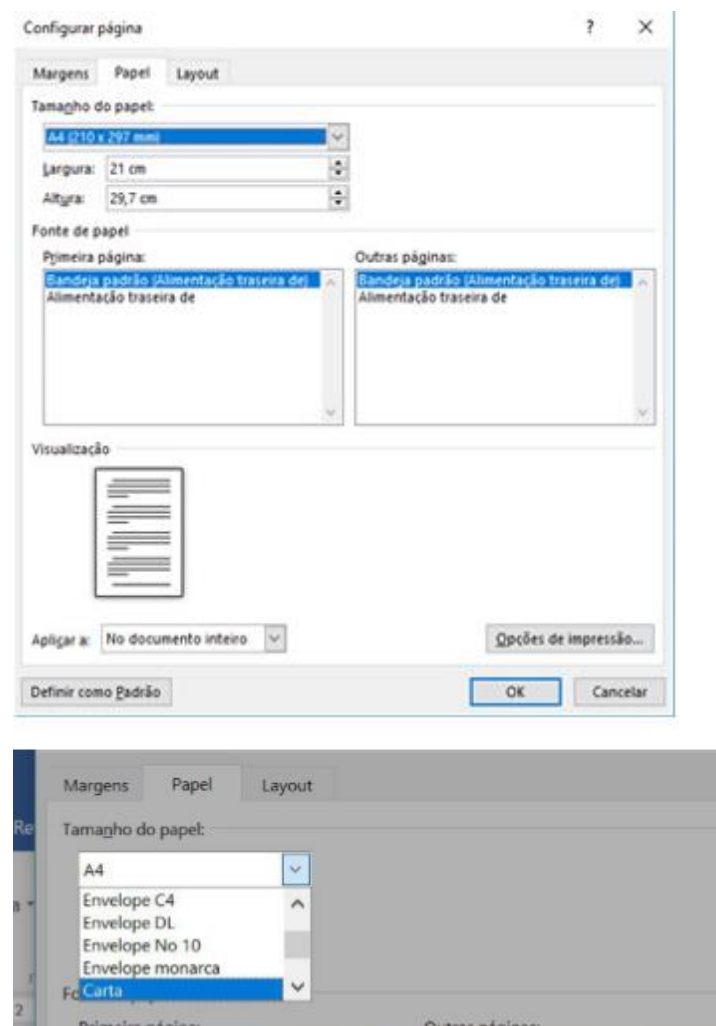

Seleção automática

Alimentador manual

Seleção automática

Alimentador manual

3. Embaixo da função Tamanho de papel, selecione a orientação do seu documento e defina a largura e a altura de sua página em centímetros;

4. Na opção aplicar a: escolha entre as opções estabelecidas para quais páginas você deseja aplicar as alterações; se desejar, pode clicar no botão **Definir como Padrão** para determinar este tamanho como automático toda vez que fizer um novo documento no Word.

5. Clique no botão OK e suas alterações serão realizadas.

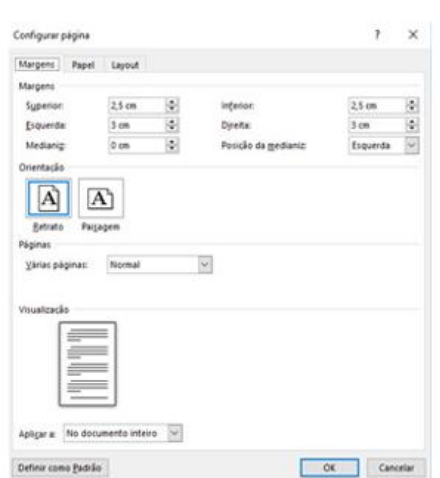

### **Definindo as margens do Documento**

Uma margem é o intervalo entre o bordo da página e o texto. Normalmente, as margens de um documento estão definidas no modo Normal, isto é, medindo 2,5 cm nas bordas superiores e inferiores e 3 cm nos cantos direitos e esquerdos. Dependendo de suas necessidades, o Word lhe permite alterar o tamanho das margens. Para definir as configurações de margens do documento, faça o seguinte procedimento:

**1. Na guia Layout, clique na função Margens;**

**2. Logo após clique no tipo de margem que você** deseja; Agora, as margens do seu documento já foram modificadas.

## **Personalizando as margens de uma página**

O Word permite a personalização do tamanho de suas margens através da caixa de diálogo, configurar página. Se deseja criar um tamanho personalizado, faça o seguinte procedimento:

1. No botão Margens, clique na opção Margens Personalizadas e aparecerá uma caixa de diálogo chamada Configurar página.

2. Ajuste os números de cada margem na função Margens.

Em seguida, clique no botão OK. e as margens do seu documento será alterada.

## **Ajustando a Orientação da Página**

De acordo com o trabalho que está sendo desenvolvido, pode ser necessário alterar a posição de orientação da página, horizontalmente (Paisagem) ou verticalmente (Retrato).

Para alterar a orientação da página, faça o seguinte procedimento:

1. Clique na guia Layout;

2. No grupo Configurar Página, clique no botão Orientação;

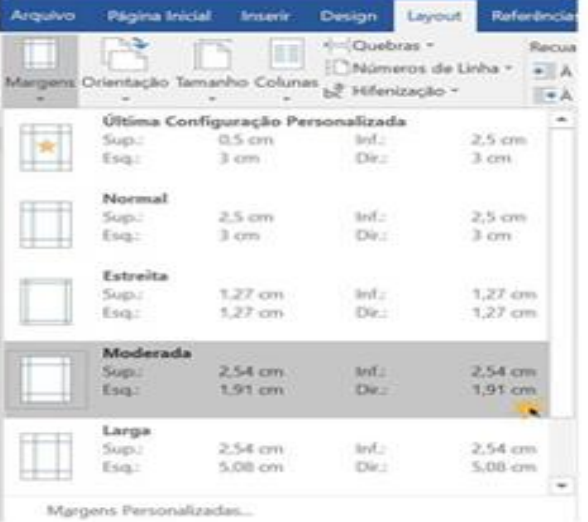

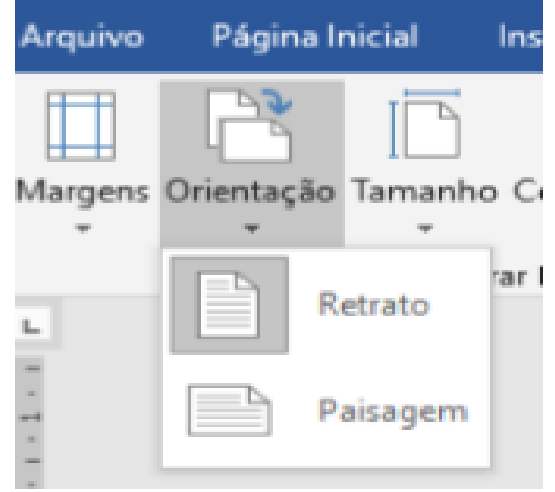

3. Clique em um dos formatos para alterar a orientação da página;

# **Atividade**

Encontre as palavras escondidas no caça palavras

# **Word 2016**

As palavras deste caça palavras estão escondidas na horizontal, vertical e diagonal, sem palavras ao contrário.

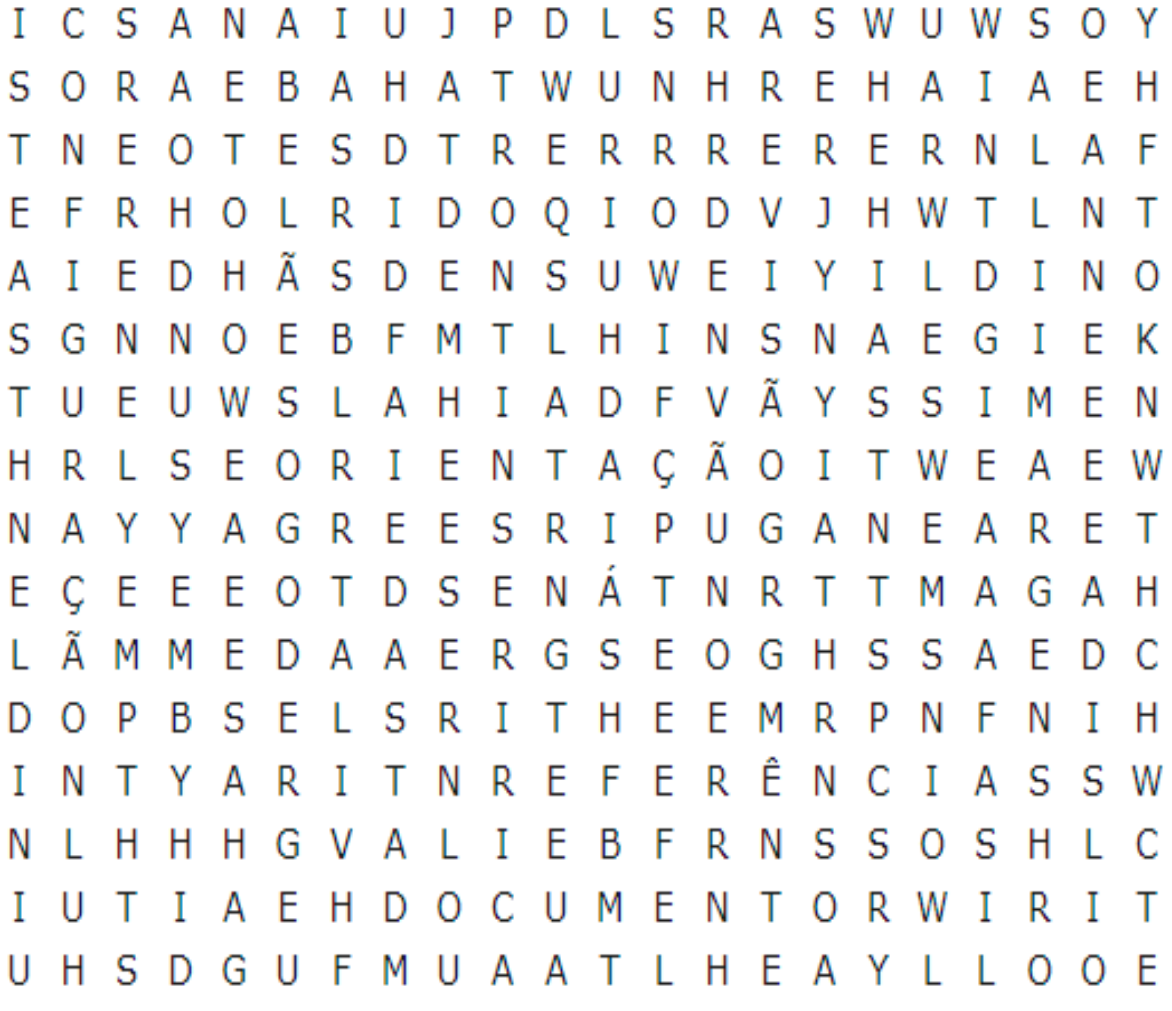

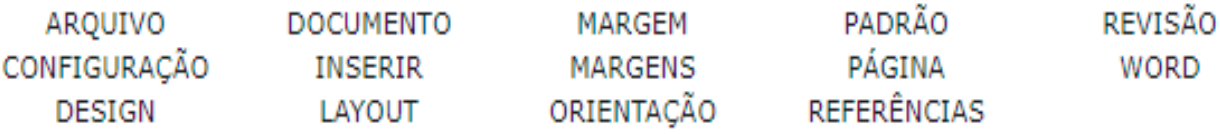